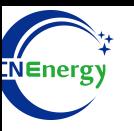

# **Inverter Operation Guide**

## Afore-HL2012-01-1-6KW

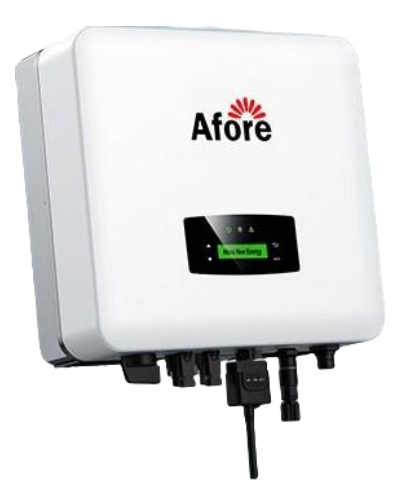

*Editing Software*:*WPS-11.1.0 Shanghai Energy Electronic Science and Technology Ltd.*

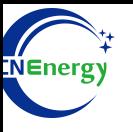

# **Contents**

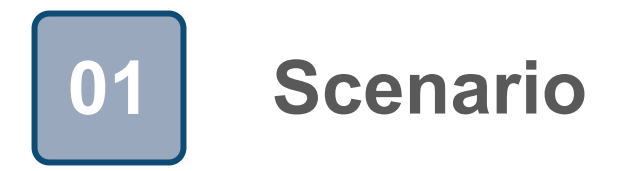

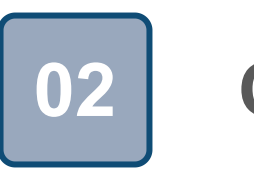

# **Connection 02**

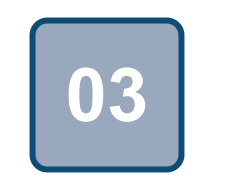

# **Configuration**

## **Scenario**

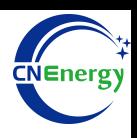

### **Simple home storage scenario PCS Control Panel**

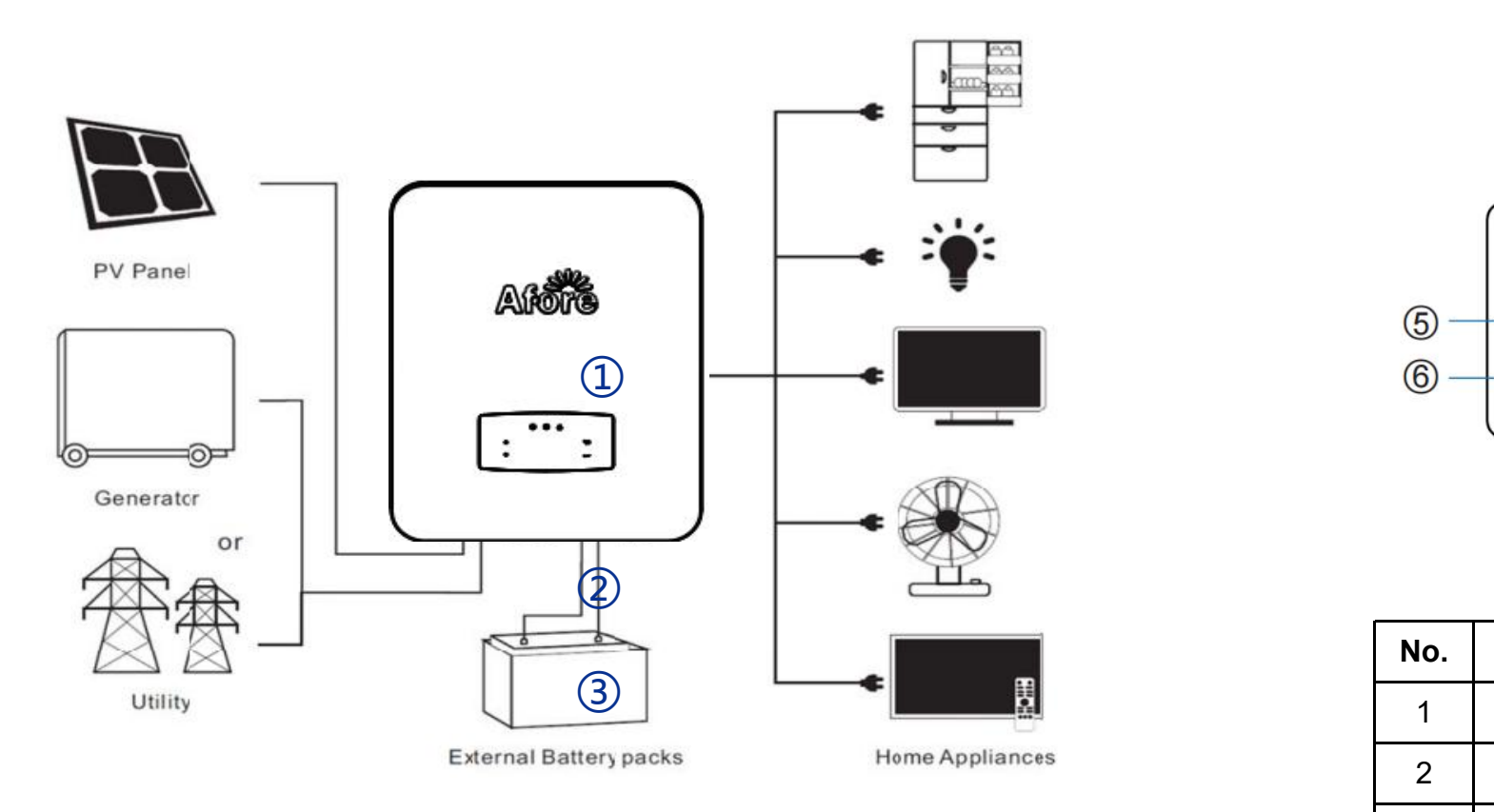

### **Key elements**

- **Invter** : Afore-HL2012-01-1-6KW
- 2 Interconnection cable: Customized communication cable
- **Battery**:The Li-ion Battery Pack composed of 16 strings of cells

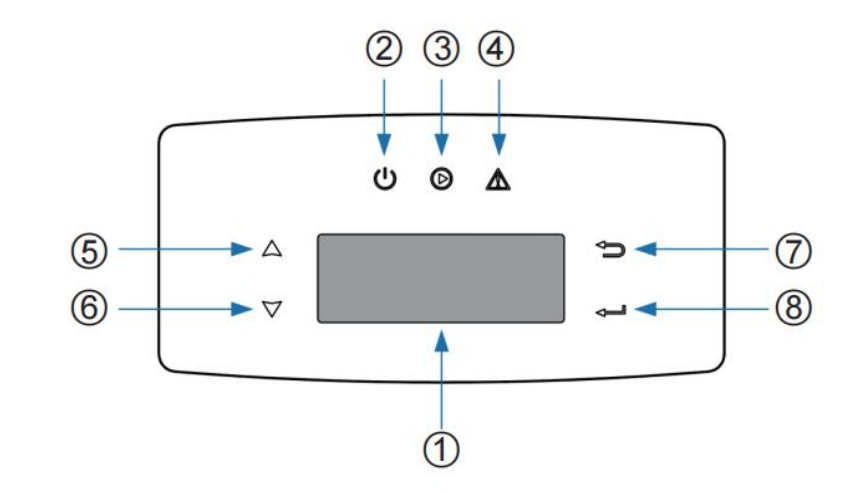

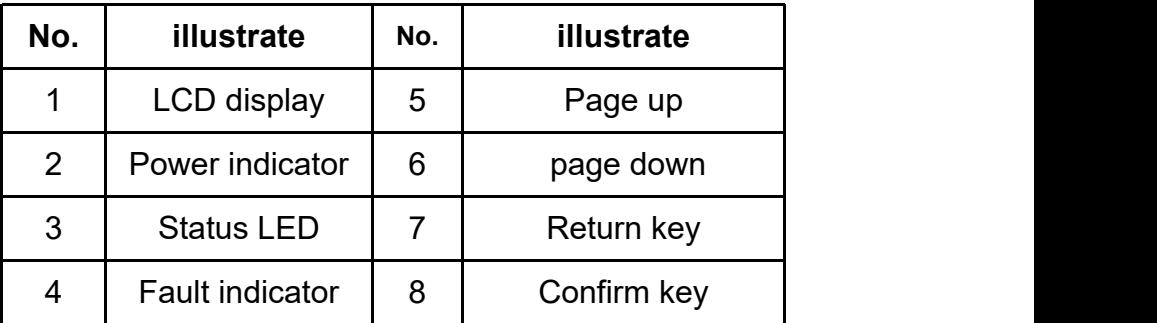

# CNEnergy

### **PCS Interfaces**

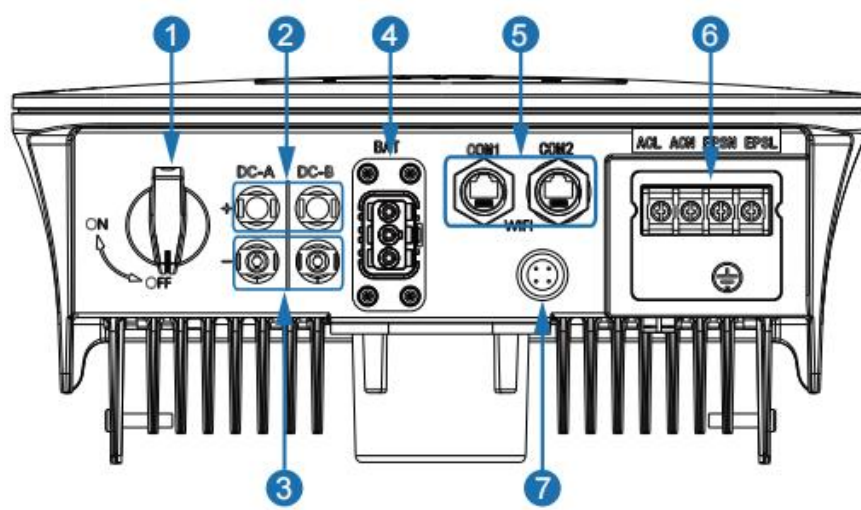

### **Connection Between PCS and BMS**

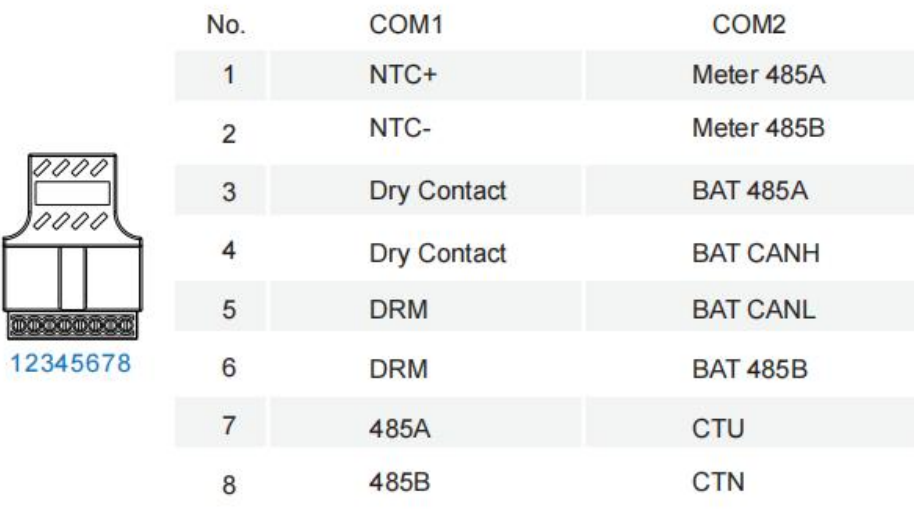

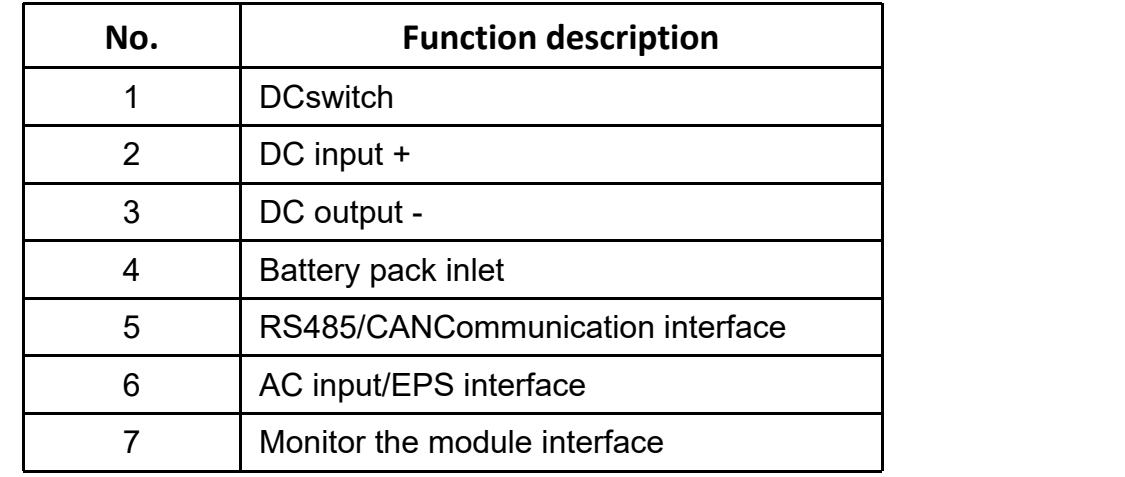

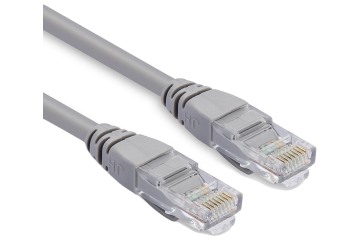

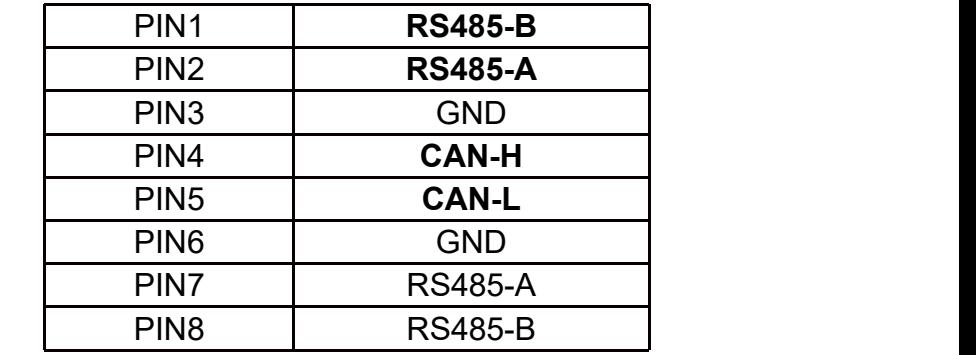

**PCS Side BMS Side**

12345678

# **3.1 Matching Setting of Inverter and BMS-1**

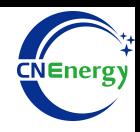

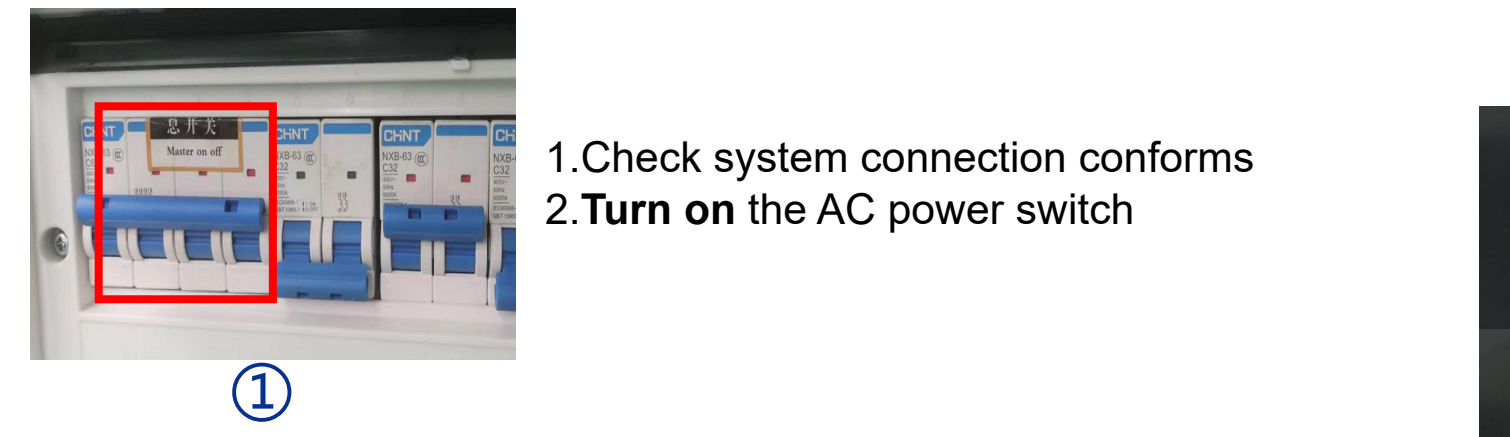

1.Check system connection conforms 2.**Turn on** the AC power switch

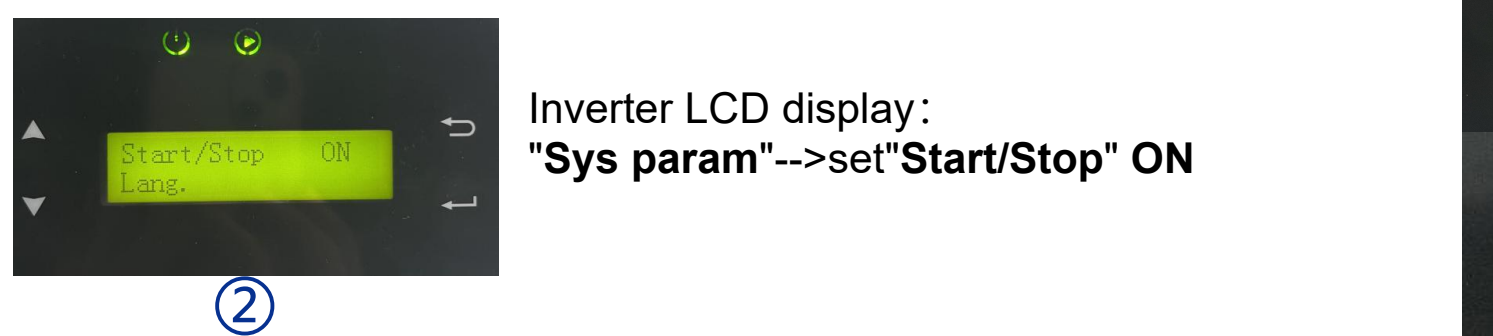

Inverter LCD display: "**Sys param**"-->set"**Start/Stop**" **ON**

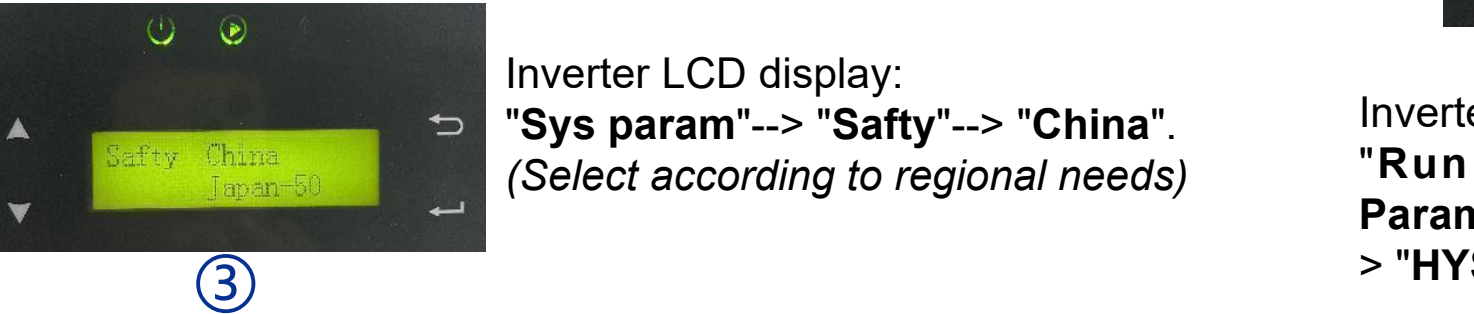

Inverter LCD display: "**Sys param**"--> "**Safty**"--> "**China**". *(Select according to regional needs)*

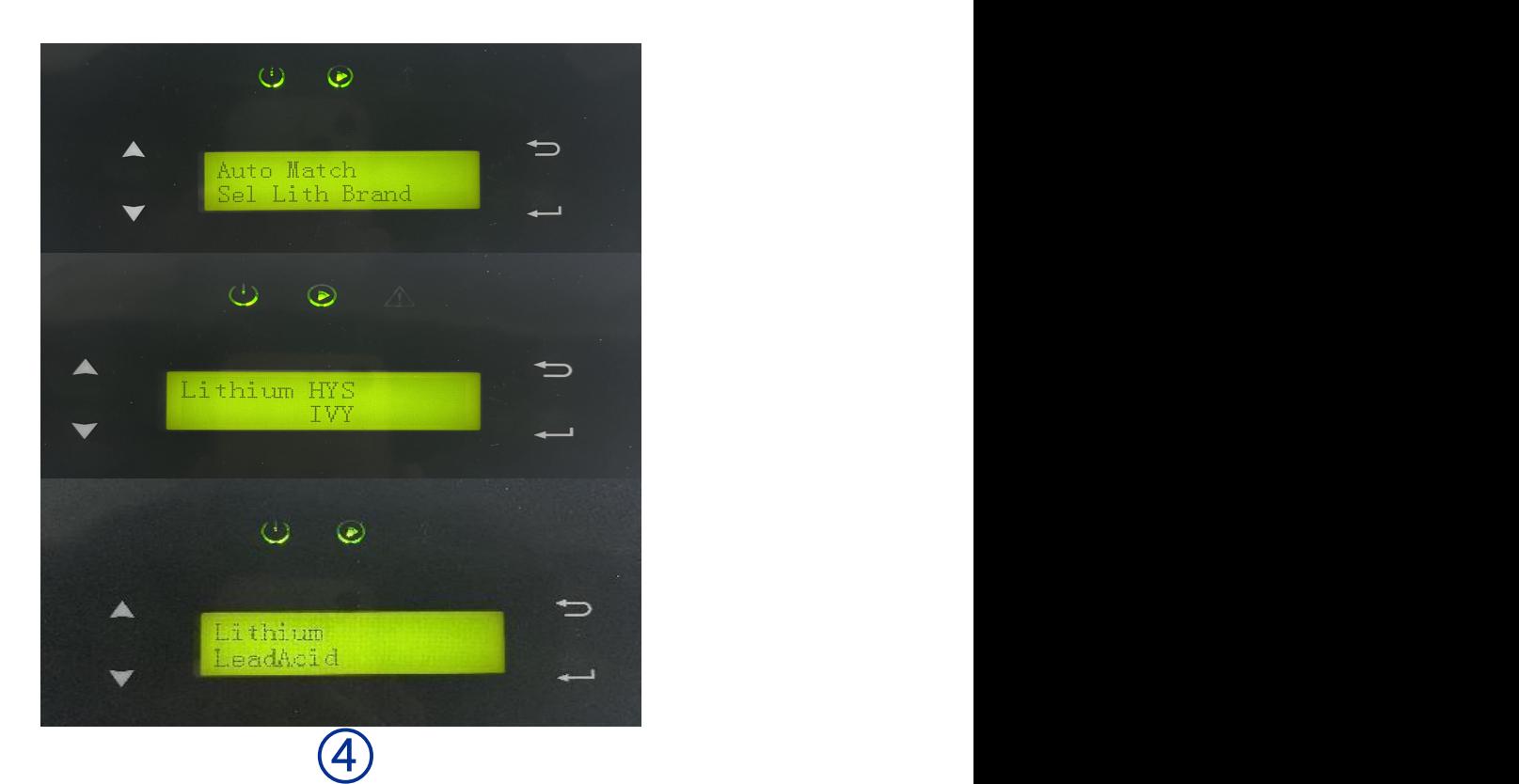

Inverter LCD display:

"**Run Param**" --> "**Password**" (5432)--> "**Bat Param**" -->"**Lithium**" -->select "**Sel Lith Brand**" -- > "**HYS**"

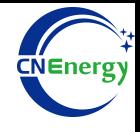

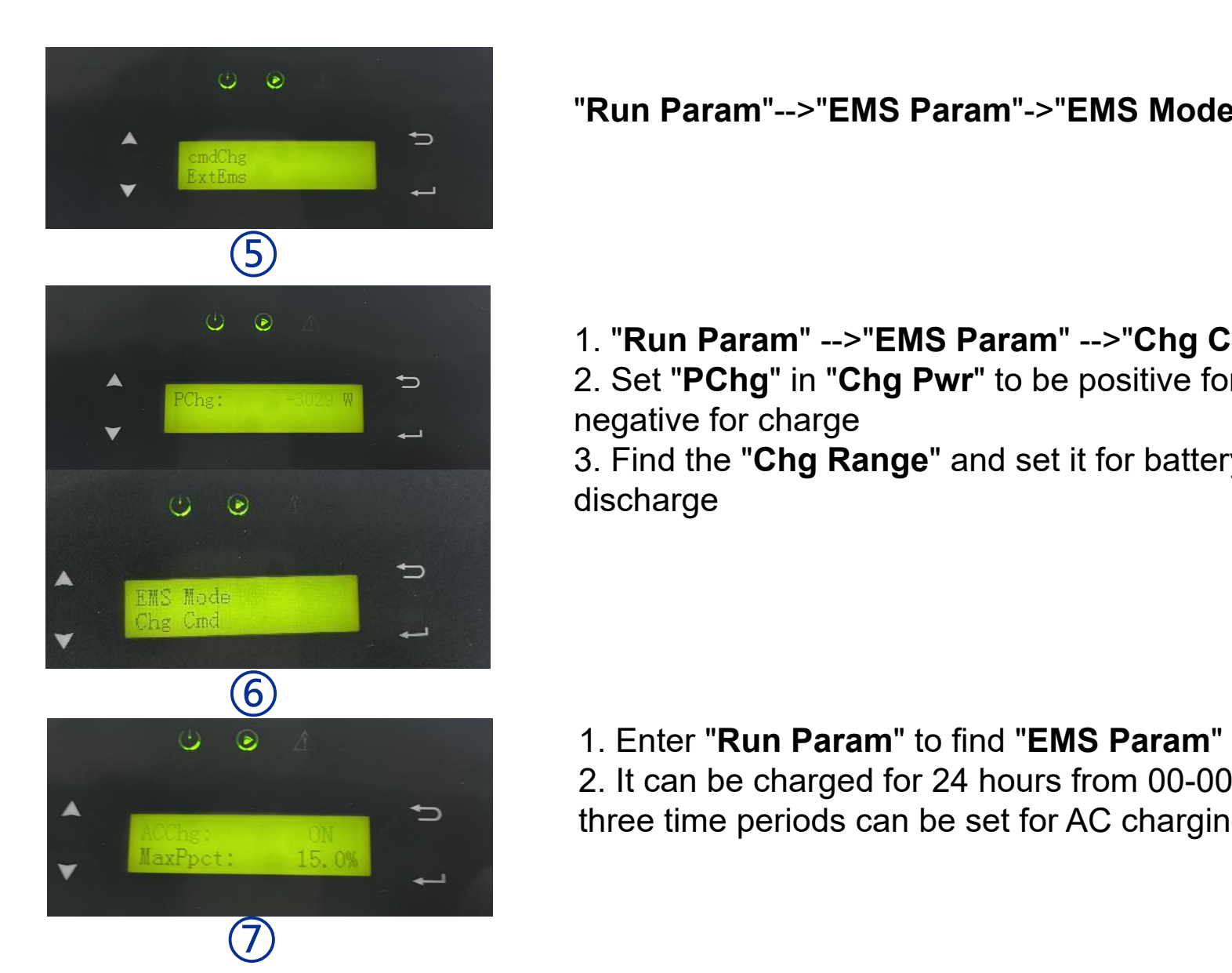

"**Run Param**"-->"**EMS Param**"->"**EMS Mode**"-->"**cmdChar**"

1. "**Run Param**" -->"**EMS Param**" -->"**Chg Cmd**" --> "**Chg/DChg**" 2. Set "**PChg**" in "**Chg Pwr**" to be positive for discharge and negative for charge 3. Find the "**Chg Range**" and set it for battery charge and discharge

1. Enter "**Run Param**" to find "**EMS Param**" and set "**AC Chg**" 2. It can be charged for 24 hours from 00-00 to 23:59, and three time periods can be set for AC charging

## **3.2 App Connection Settings-1**

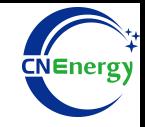

 $\mathbf{m}$  and  $\mathbf{m}$ 

 $(UTC + 08:00)$ 

Beijing,Chongqing,Hong<br>Kong,Urumqi

Residential Rooftop

All on Grid

2023-04-07

CNY

100

Afore1

**Plant Details** 

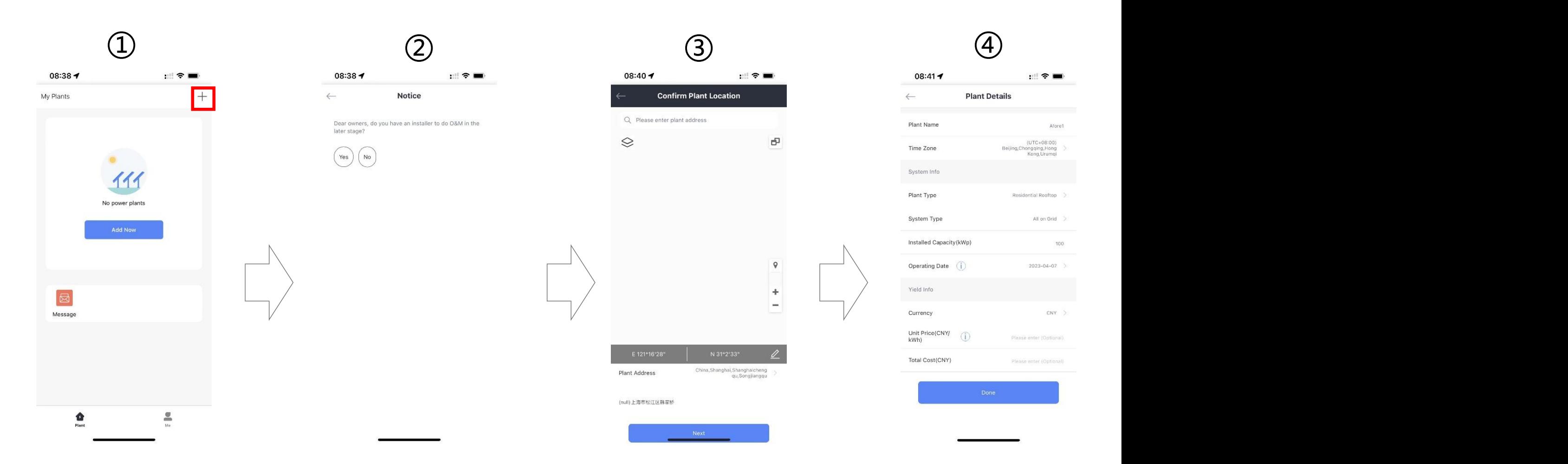

Open the software and click on the upper right corner to add a power station

Choose according to the actual situation

Waiting for location confirmation

Set the power station name and installed capacity

 $\circ$ 

# **3.2 App Connection Settings-2**

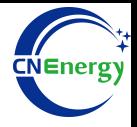

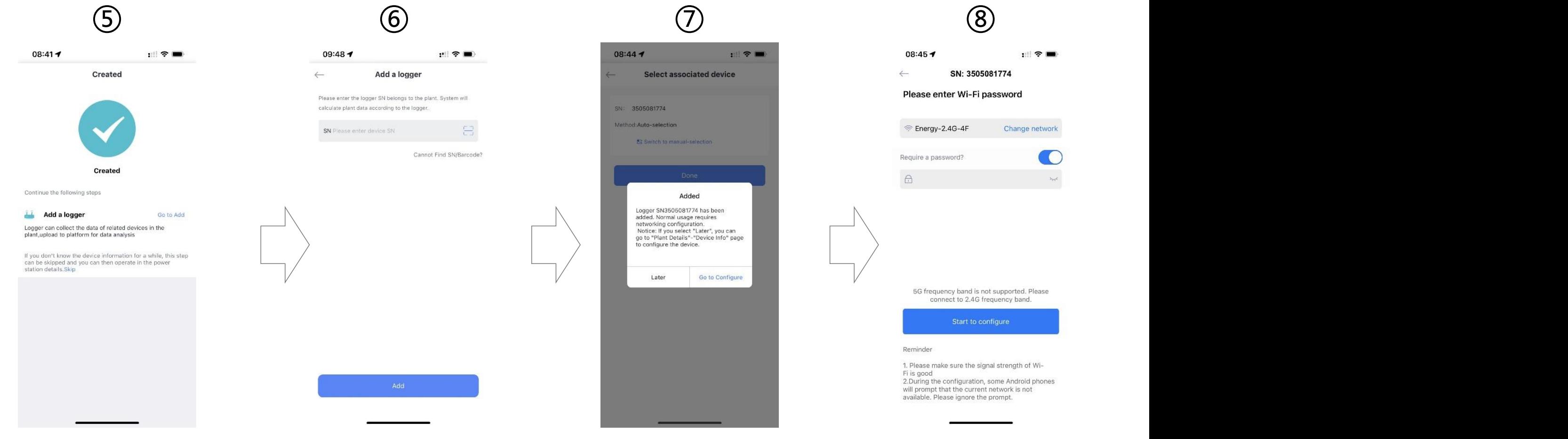

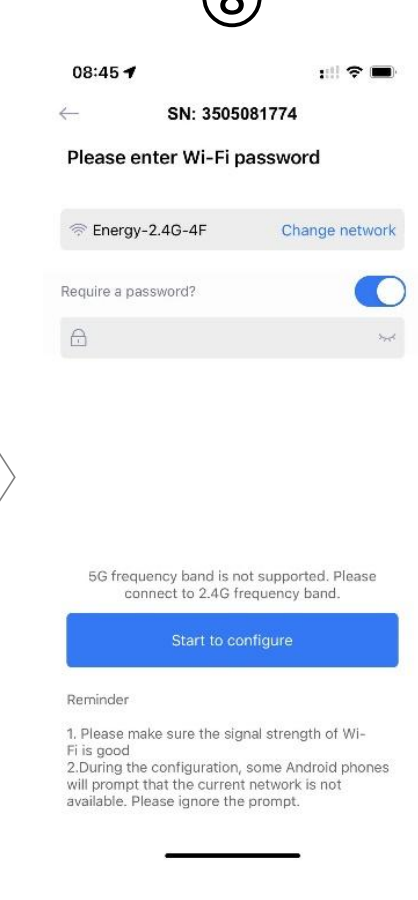

Add collector after creation

Scan the SN code of the corresponding collector

Choose according to your needs

Go to Configure

 $||.||$   $\approx$   $||$ 

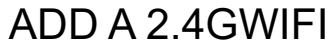

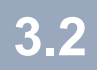

# **3.2 App Connection Settings-3**

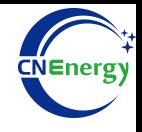

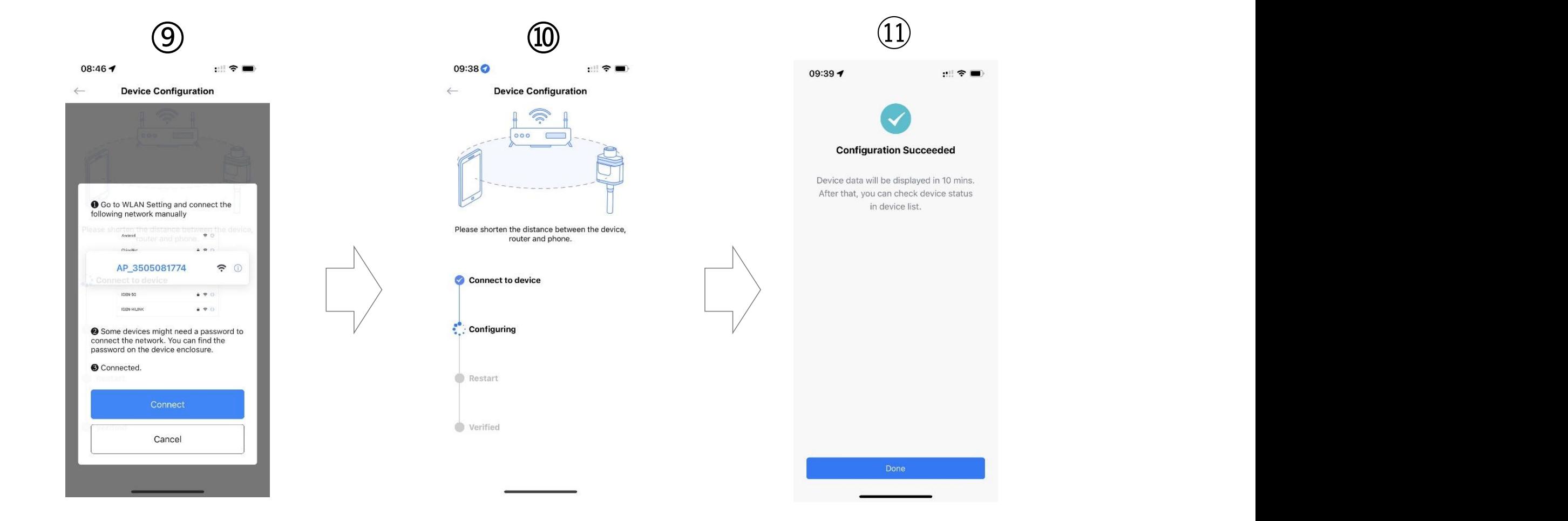

Connect to the collector WIFI

Waiting for the configuration to complete

Exit the configuration interface when complete